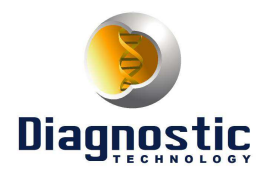

# **Remplacement d'un calculateur sirius 32N**

Suite à une inversion de polarité de la batterie de mon Espace 3 2l 16v, impossibilité de démarrer le véhicule et multitude de défaut OBD au tableau de bord.

 Après analyse du schémas et diagnostic électrique multimètre en main, l'alternateur a fait fusible en premier par l'intermédiaire de ces trois premières diodes de redressement ainsi que le fusible interne de l'autoradio. J'ai donc remplacé tous ça mais toujours pas de démarrage et toujours les défauts.

 Le diag avec la clip est possible mais pas le démarrage d'où forte probabilité de calculateur HS.

 Dans les pages qui suivent, j'ai détaillé le cheminement du remplacement de celui-ci ainsi que les outils et softs que j'ai utilisé.

 Ce tuto est un mémento que j'ai alimenté au fur et à mesure de mes avancées, de mes lectures et mes questions sur de nombreux forum, il n'a pas la prétention d'être complet, ni de répondre à toutes les situations.

 A ce titre, je remercie particulièrement Formator, figo95, beonce, mahfoud lichani, Youcefg44, capalti, ricard99, Mitch82 de Tlemcen Car electronics.com ainsi que Phm59 de kwp2000.net pour l'aide qu'ils m'ont apporté et le partage de leurs expériences respectives.

Bonne lecture.

# **I. Dépose du calculateur**

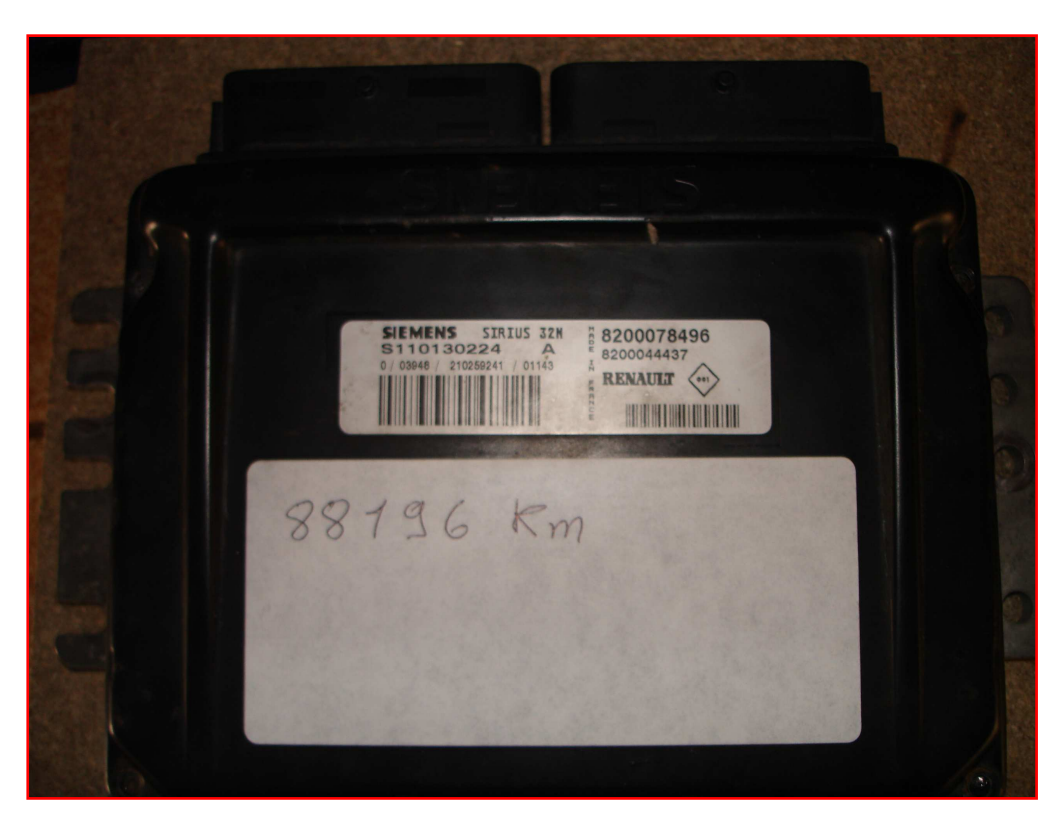

# **II. Démontage de celui-ci et identification de l'eprom**

 déposer les quatre vis torx qui fixent le capot du calculateur et accéder au circuit imprimé sur lequel est soudé le M29F200 qui contient la cartographie du véhicule.

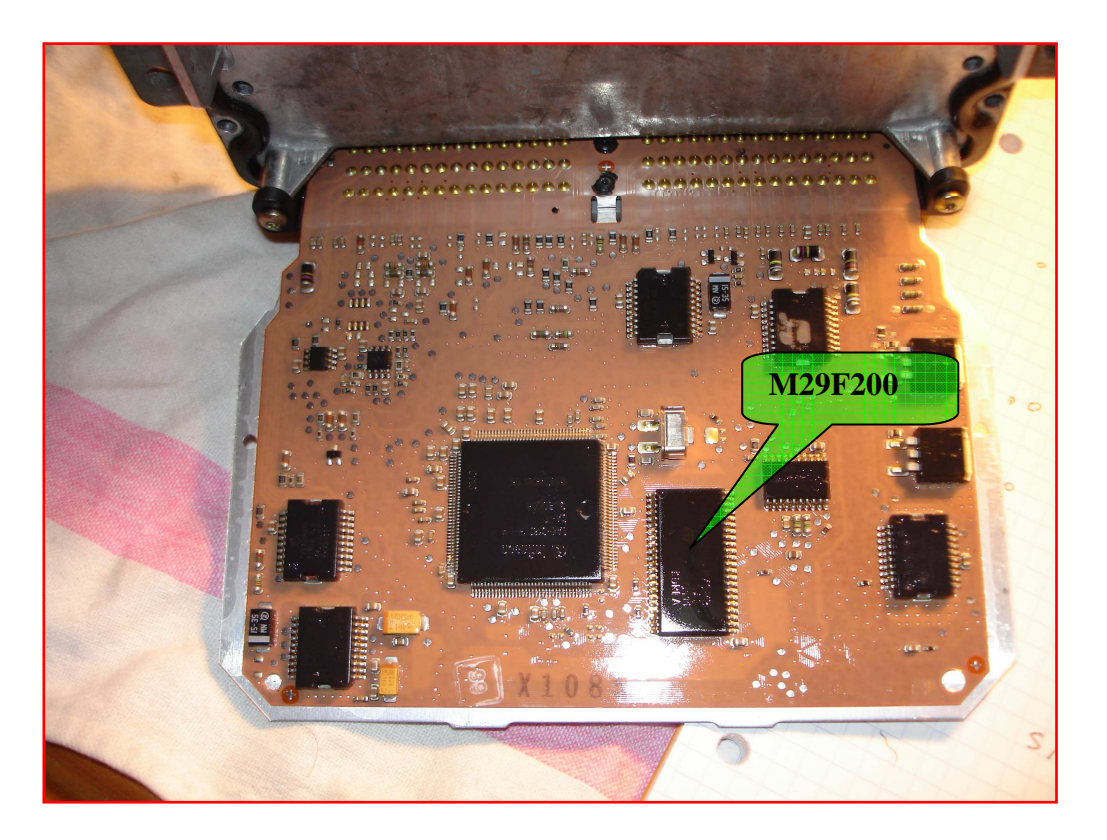

## **III. Dessoudage du M29F200**

- Utiliser une station d'air chaud pour le dessoudage du flash. Il faut chauffer les pattes du composant de chaque coté en effectuant des mouvements alternatifs et en exerçant une légère pression sous celui ci, avec une lame de cutter par exemple. (s'entraîner sur une vieille carte mère de pc avant de s'attaquer au calculo.)
- Voici la station que j'ai utilisé, je l'ai acheté chez Wiltec pour un petit peu plus de 100€ livraison comprise (www.wiltec.info)

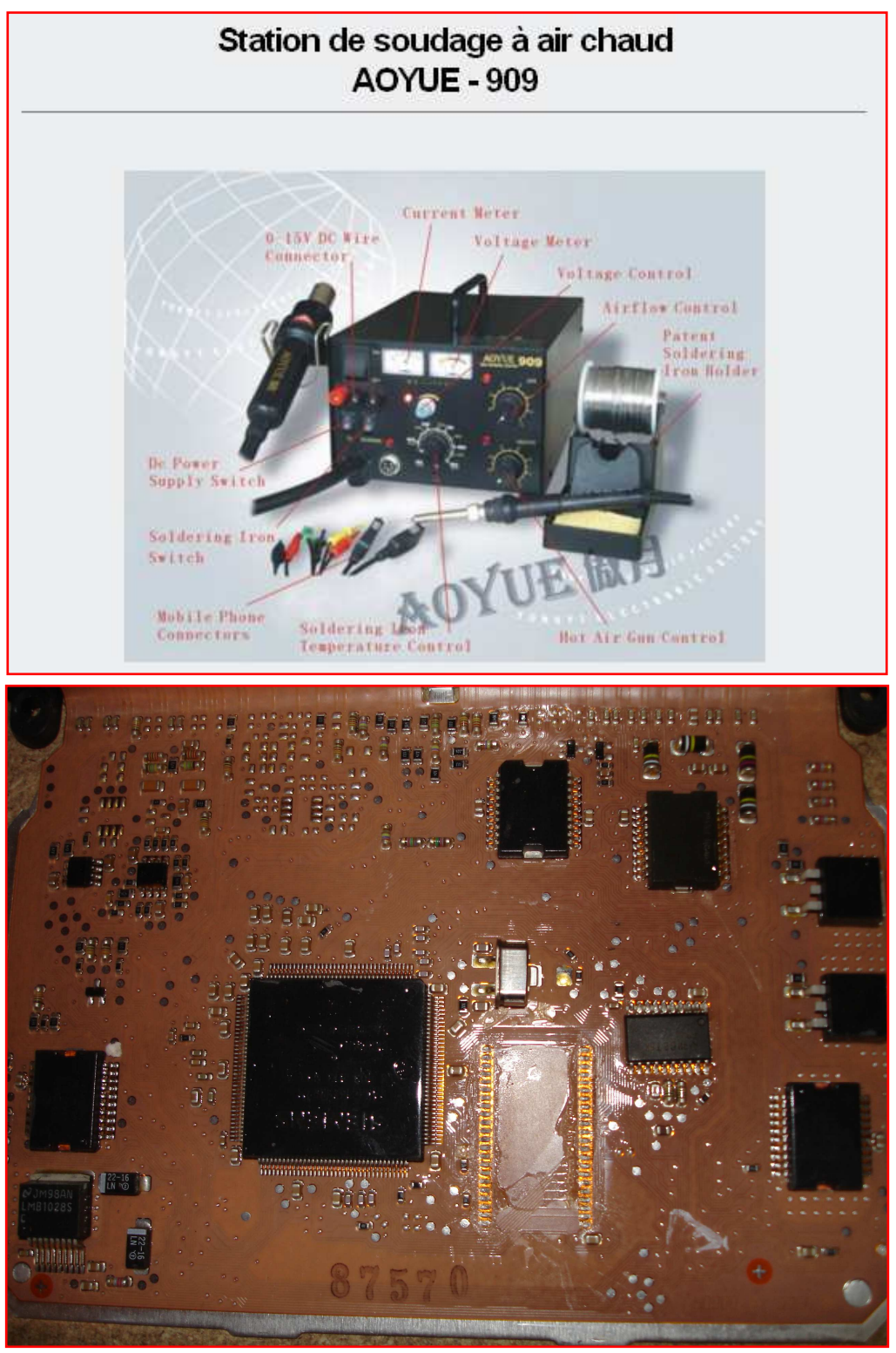

### **IV. Préparation du calculateur de rechange avant le ressoudage du flash**

 Avant de ressouder sur le nouveau calculo, il est nécessaire de nettoyer l'emplacement et de débarrasser le flash fraîchement dessoudé des résidus de vernis. J'ai utilisé du nettoyant de flux référence KF1019 acheté chez Conrad electronic. (www.conrad.fr)

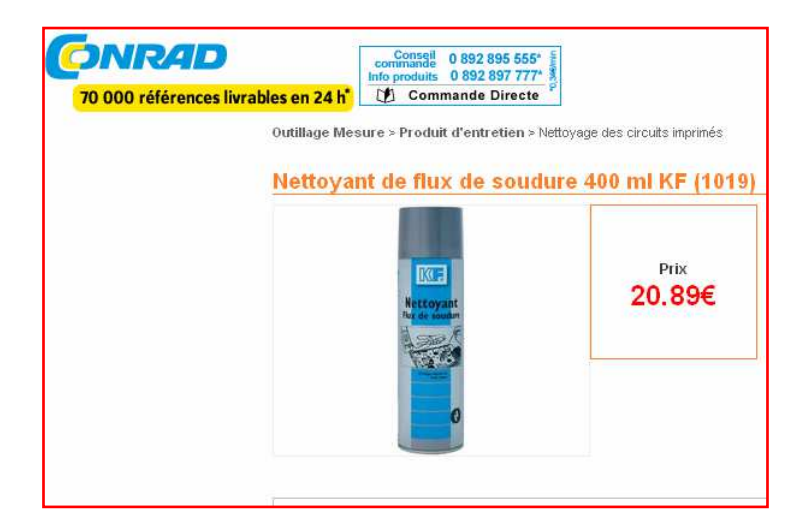

 Il faut aussi nettoyer les pastilles sur le circuit imprimé du résidu d'étain, j'ai utiliser la station de soudage ainsi que de la tresse à déssouder.Voici la photos du calculateur prêt pour le ressoudage.

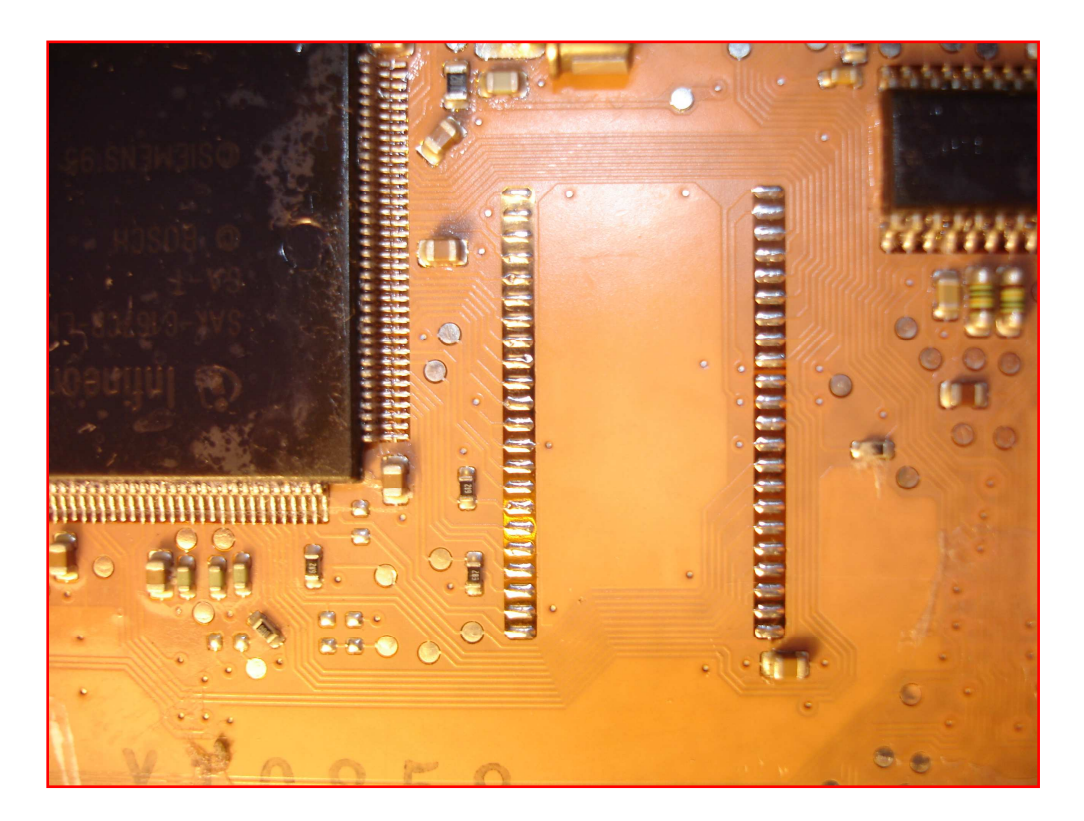

 L'étape suivante n'est pas obligatoire mais j'ai voulu conserver mon flash intact et copier ses données dans celui récupéré sur le calculo de rechange. Dans le cas ou cela ne fonctionnerai pas, cela m'éviterai un nouveau dessoudage du flash original.

# **V. Extraction du fichier**

• Pour ce faire, j'ai utilisé un programmeur willem PCB50. (.www.Sivava.com)

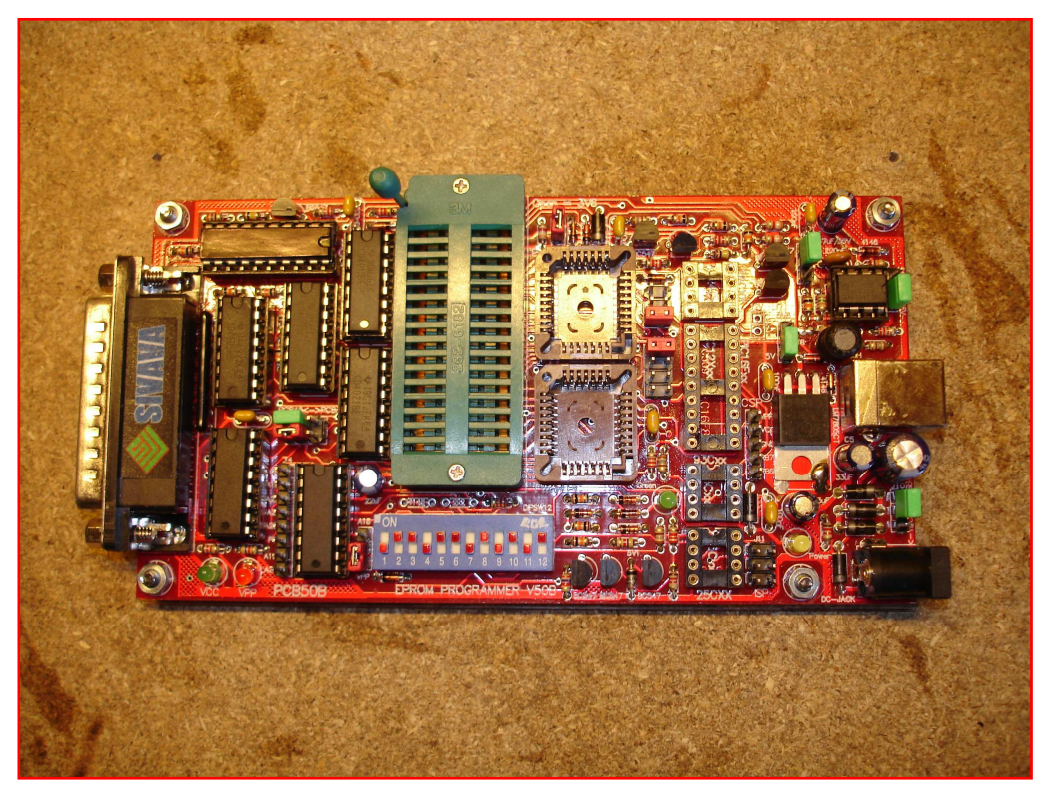

Après installation du logiciel sur le pc, choisir dans le menu le flash M29F200

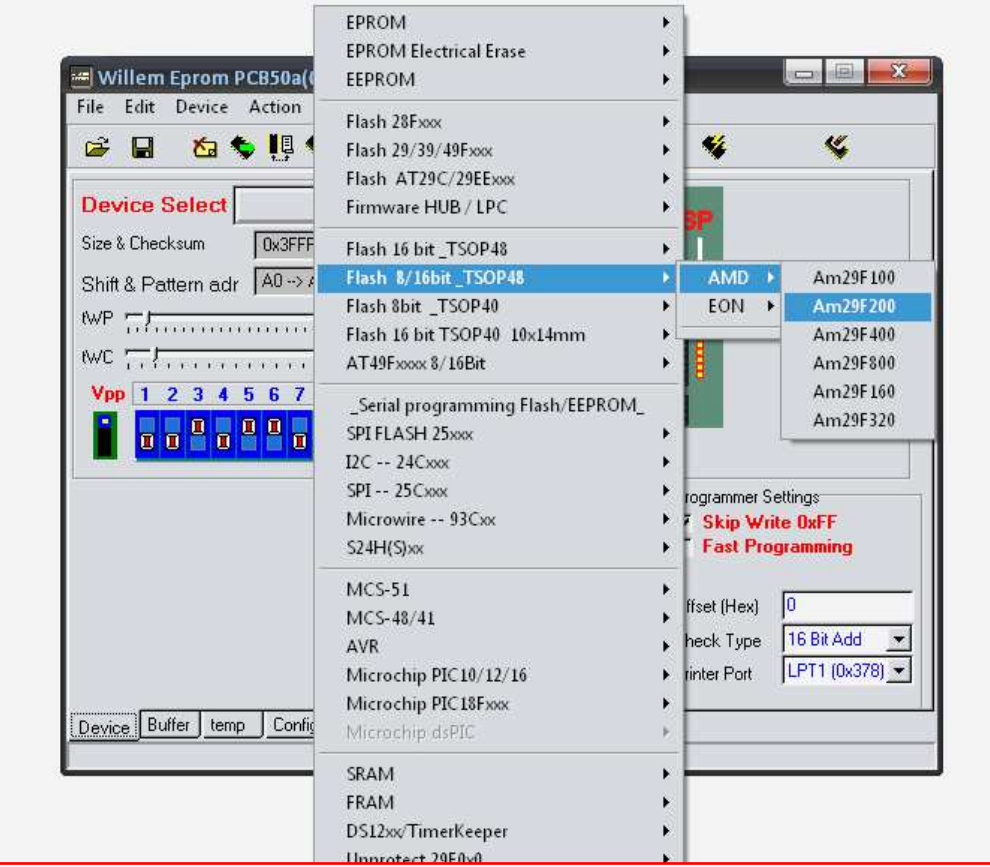

 Saisir la référence du composant, ensuite le logiciel donne le type d'adaptateur à mettre en place ainsi que le positionnement des cavaliers du programmeur.

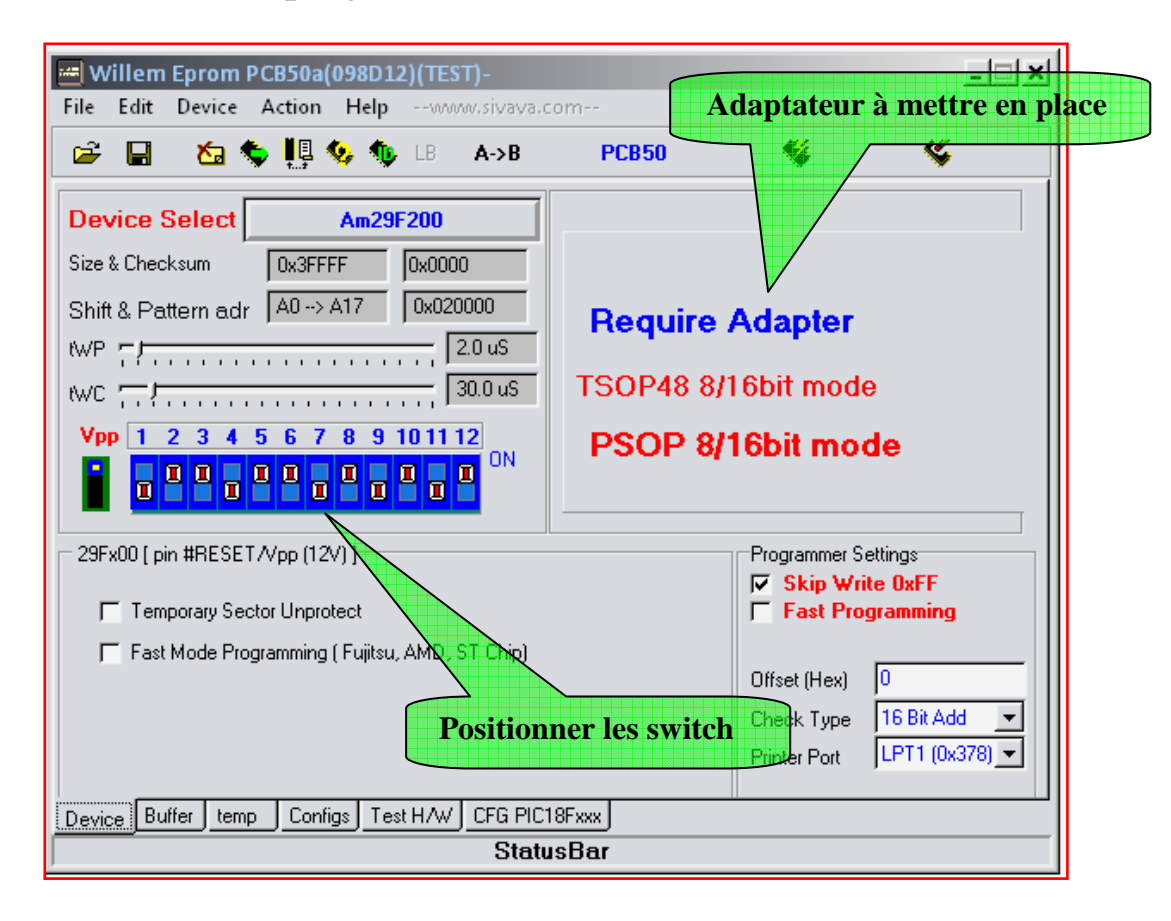

Adaptateur à mettre en place

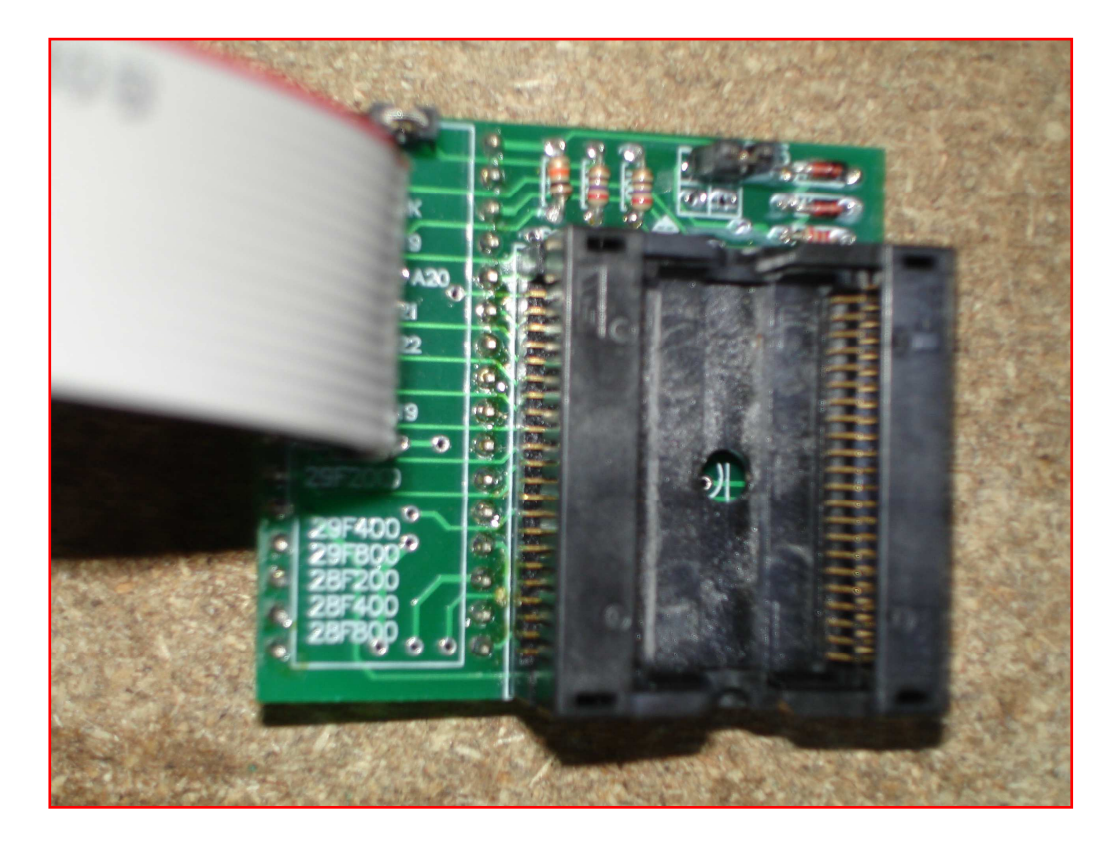

## **VI. Mise en place du flash sur l'adaptateur**

Positionner le flash comme indiqué sur la photo ci- dessous

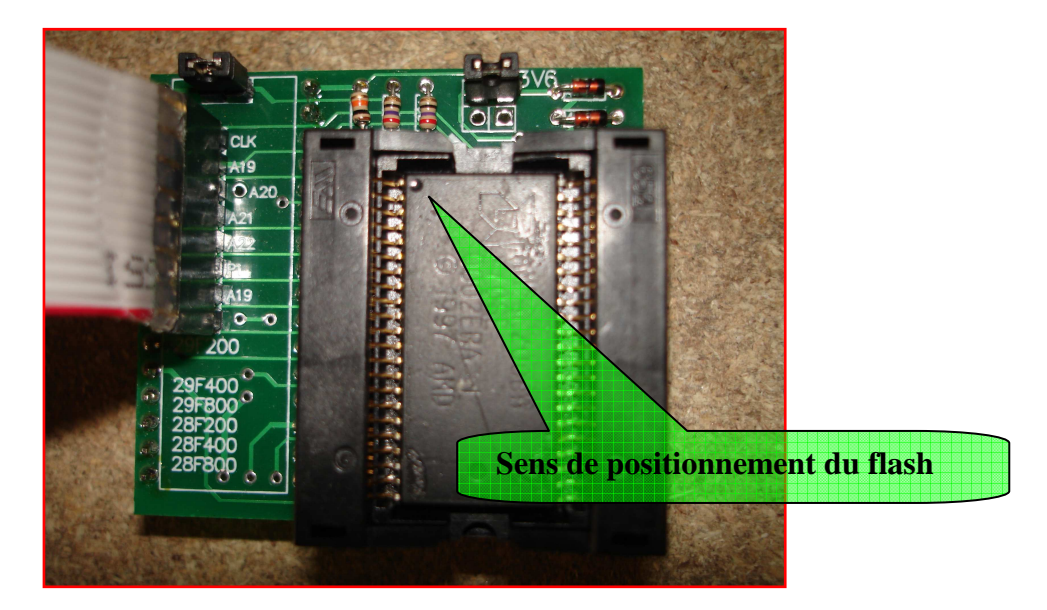

### **VII. Montage de l'adaptateur sur le programmeur**

 Positionner l'adaptateur sur le dip du programmeur, verrouiller l'ensemble, puis raccorder le câble parallèle coté willem et coté pc, enfin brancher le cordon Usb pour l'alimentation.

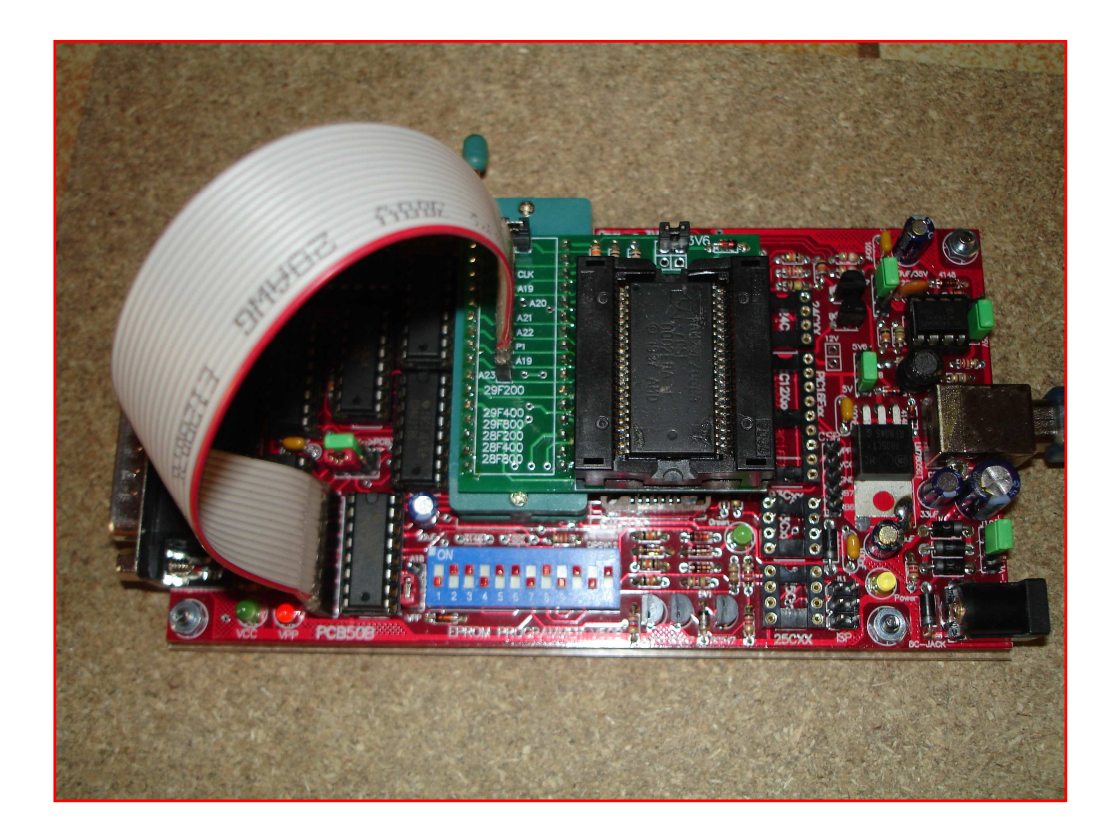

#### **VIII. Identification du flash**

Cliquer sur l'icône ID

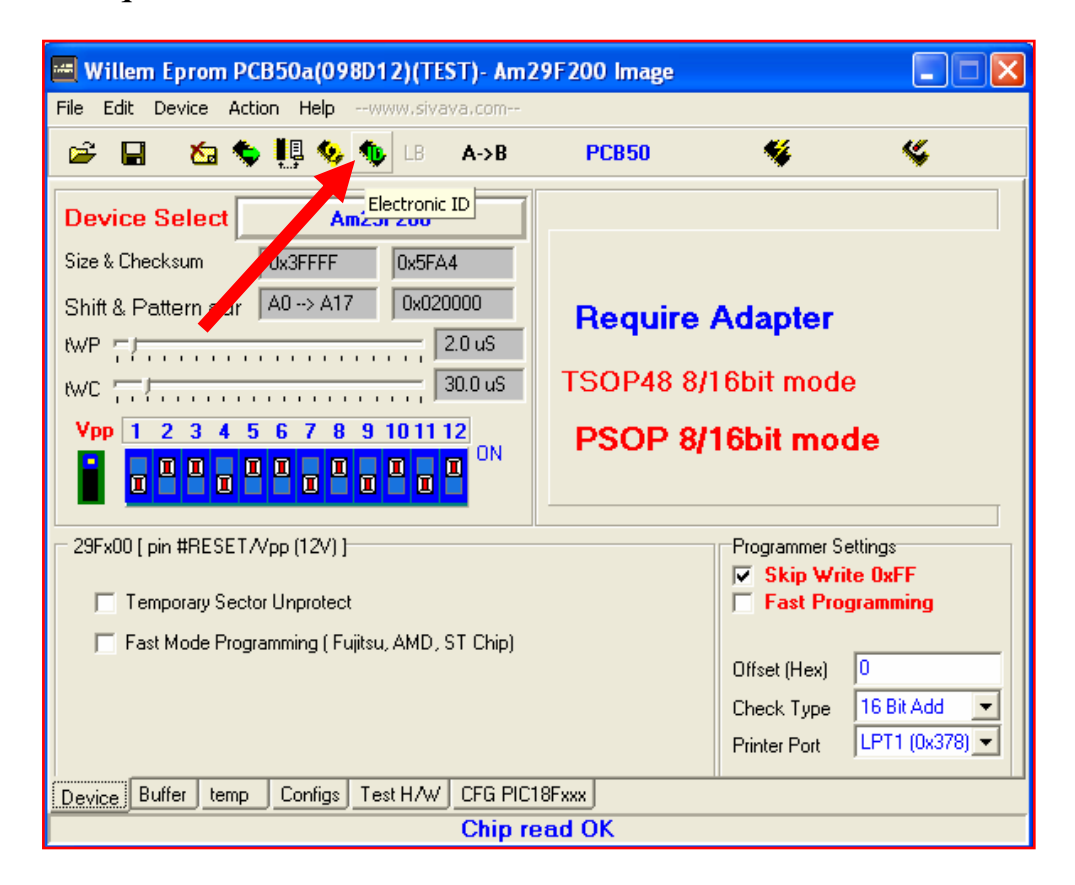

 Le logiciel doit reconnaitre l'ID du flash, si ce n'est pas le cas, vérifier les contacts entre le flash et l'adaptateur

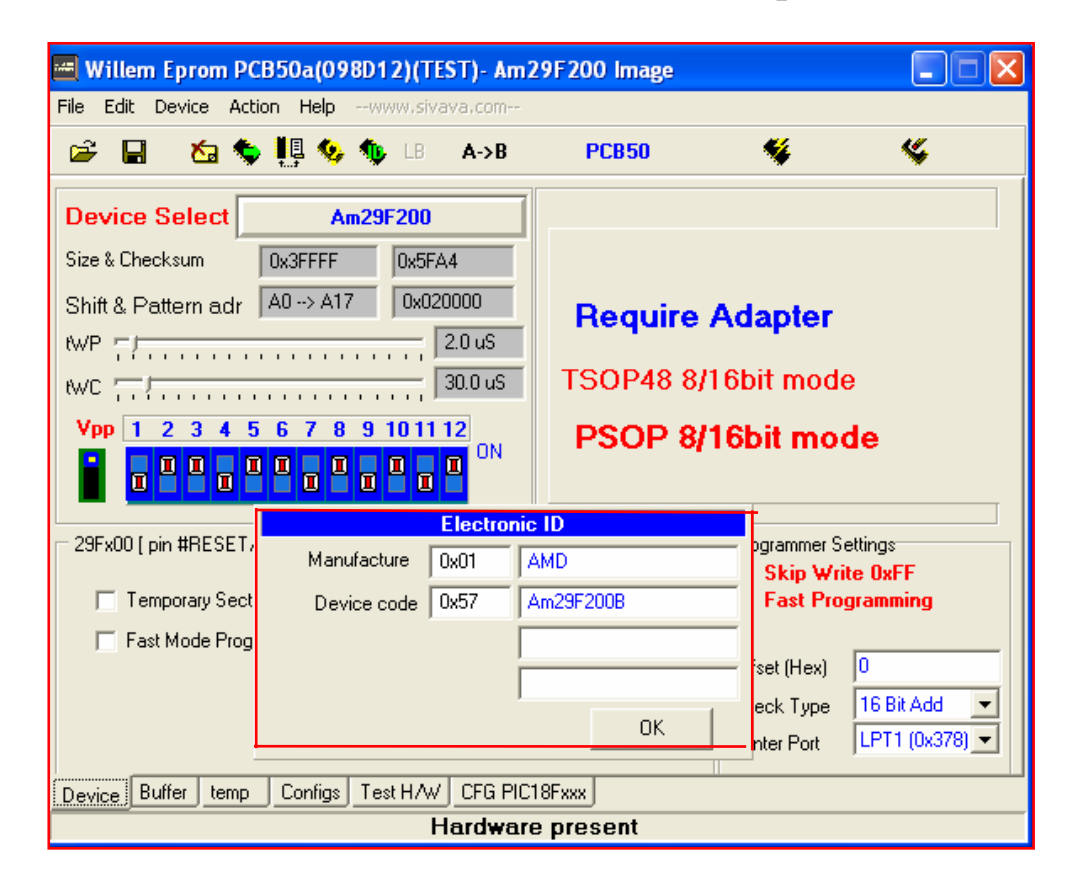

## **IX. Lecture du flash**

Cliquer sur l'icône « Read Chip »

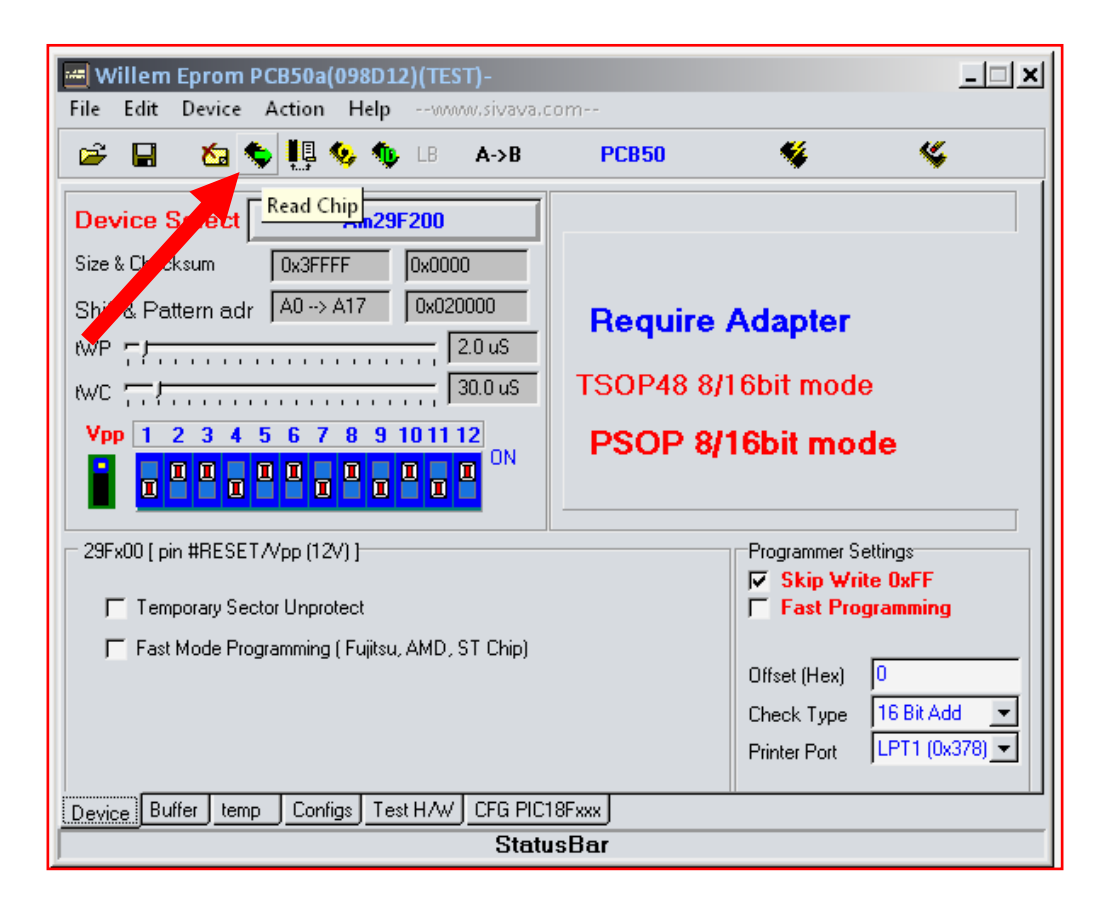

Le programme se charge dans le buffer du logiciel

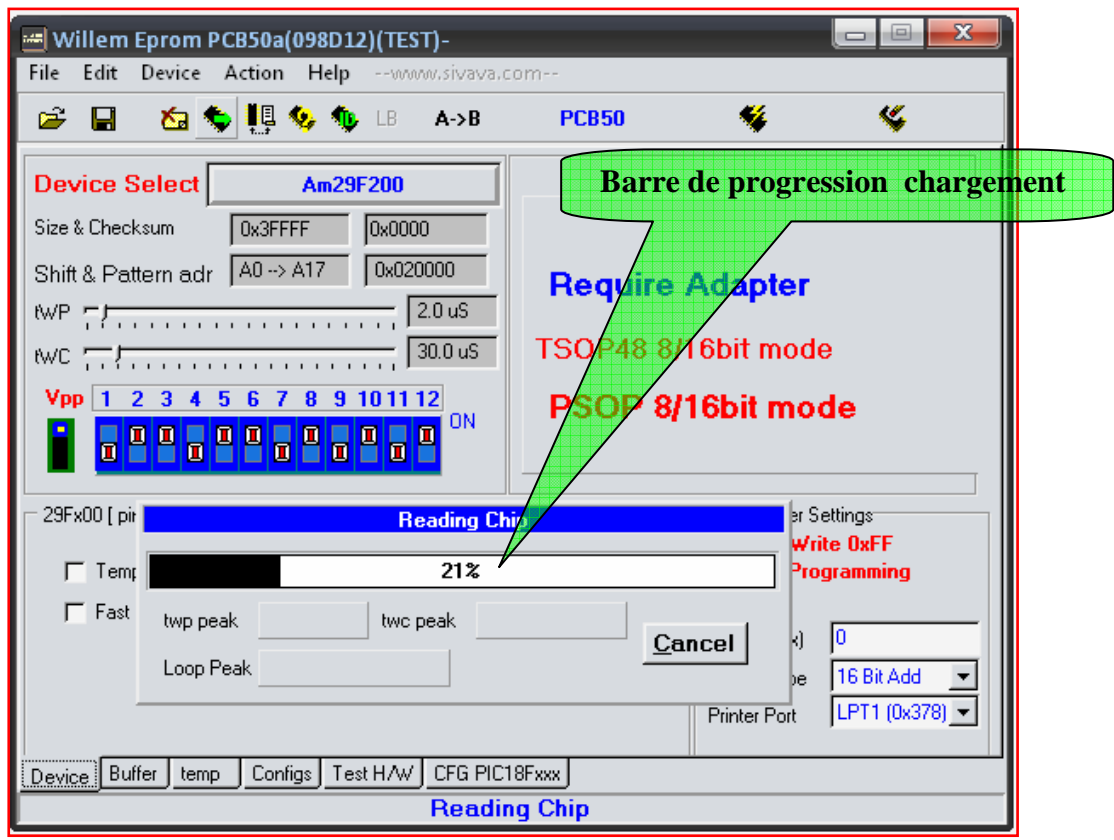

Cet écran indique que le programme a fini de se charger

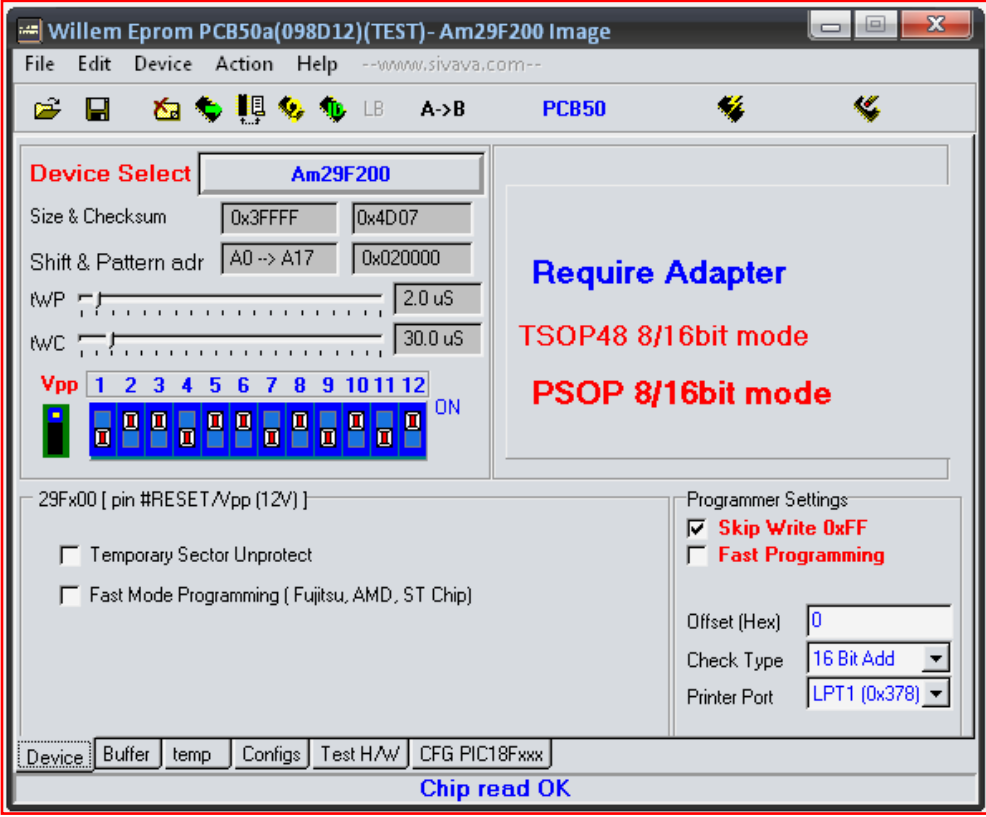

#### **X. Vérification du fichier extrait**

Cliquer sur l'icône « Verify »

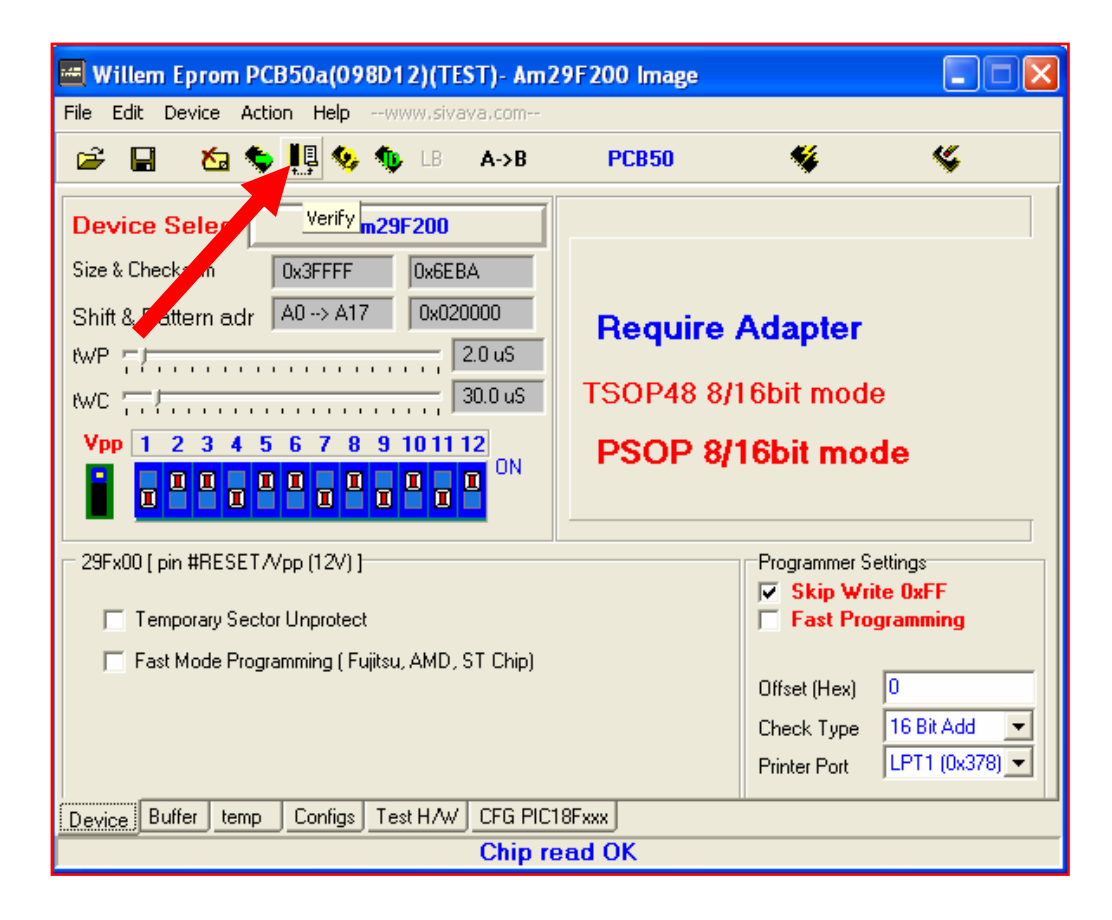

La barre de progression indique que la comparaison est en court

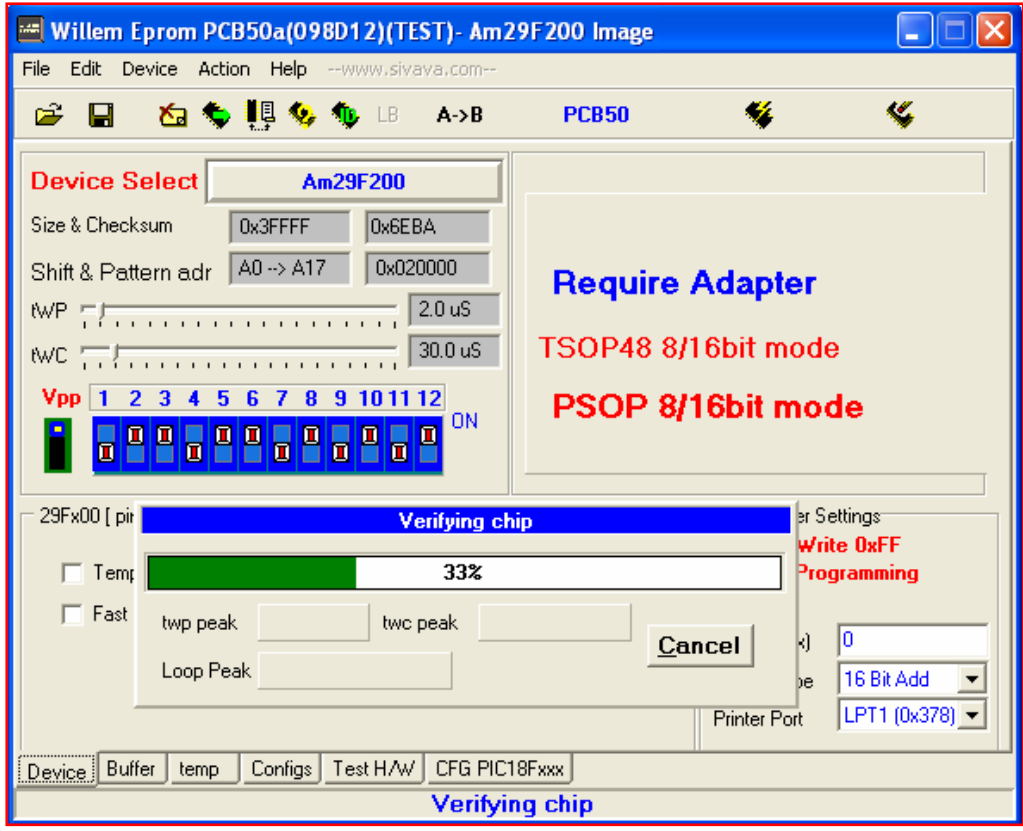

 Cet écran indique que le contenu du buffer est identique au programme du chip

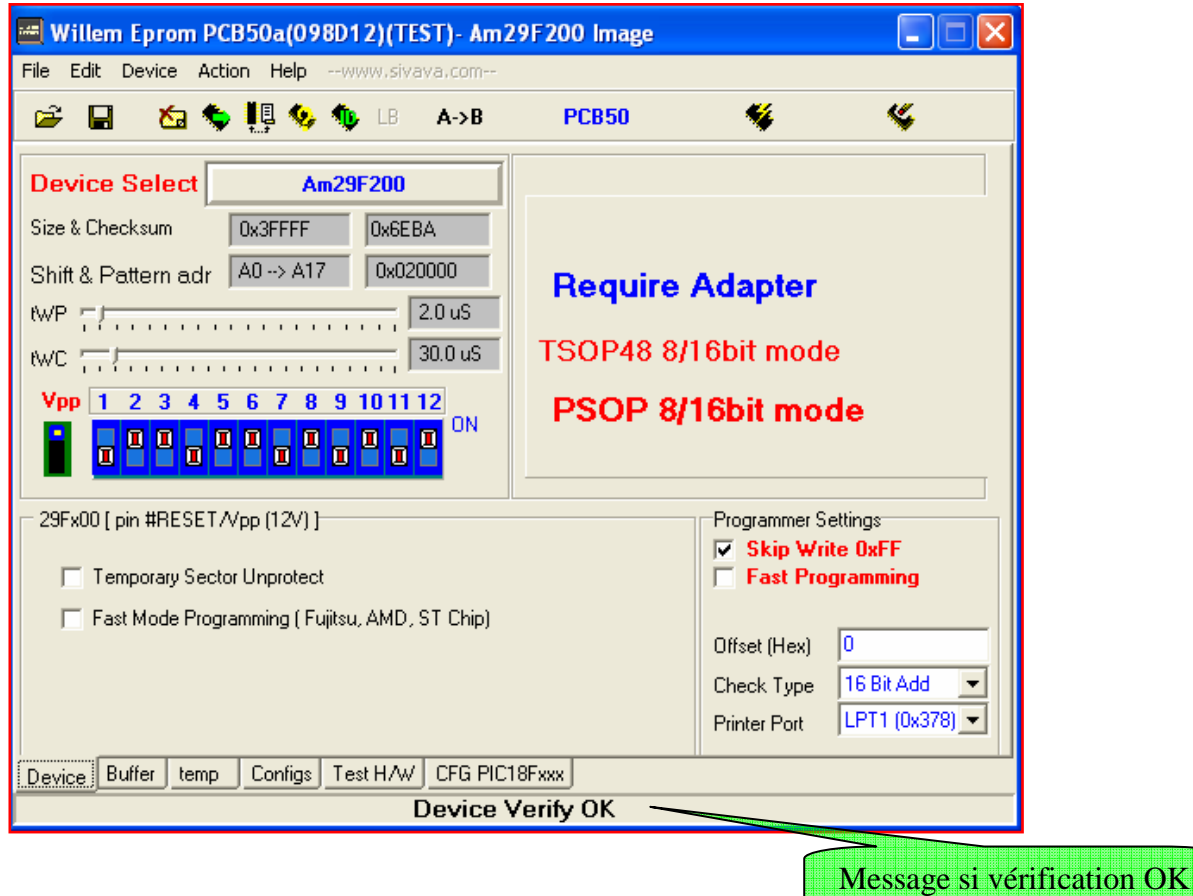

#### **XI. Sauvegarde du fichier extrait**

Cliquer sur l'icône « Save File »

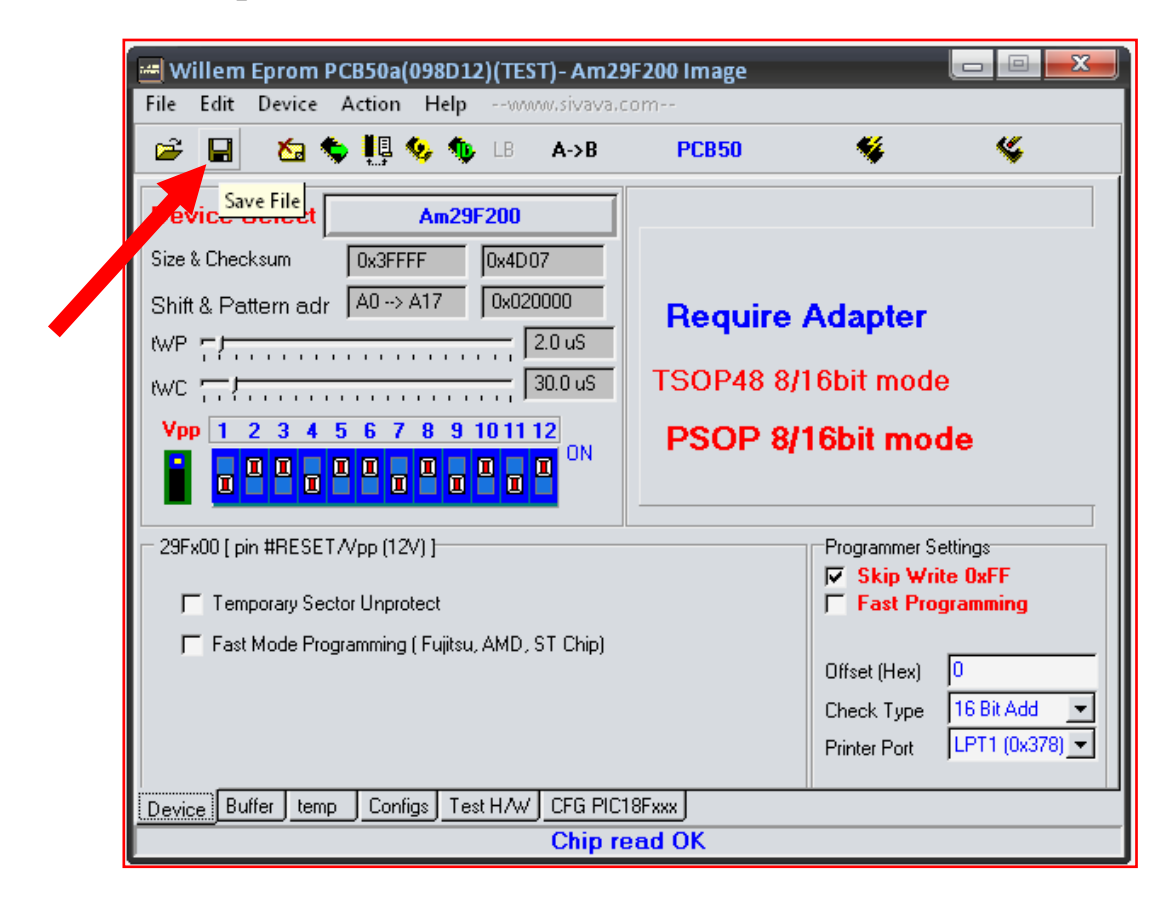

 Sélectionner la destination du dossier de sauvegarde puis enregistrer

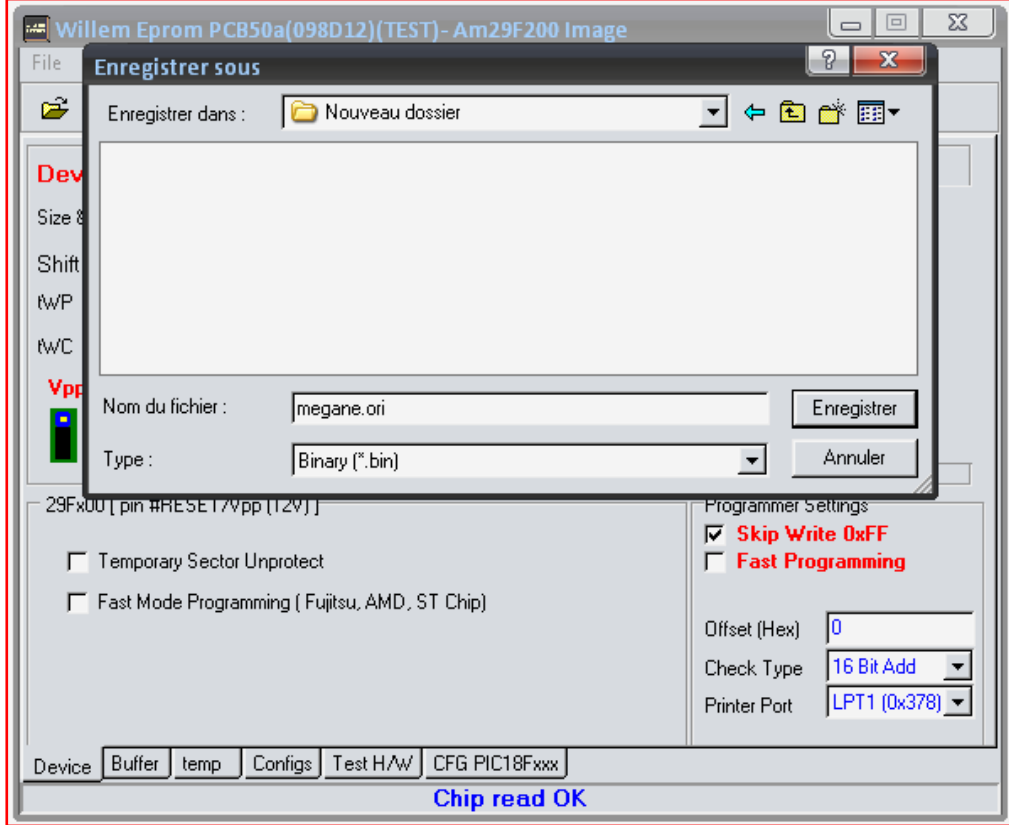

## **XII. Contrôle de la sauvegarde**

 Il est nécessaire d'effectuer plusieurs sauvegardes du programme du flash en repositionnant celui-ci sur l'adaptateur et en les comparant avec un éditeur hexa pour s'assurer que les sauvegardes sont bien identiques. C'est seulement après ces vérifications que l'on peut dire que l'opération de sauvegarde est OK.

Pour effectuer ces comparaisons, j'ai utilisé le soft H et D Hex Editor en freeware que j'ai téléchargé sur (www.clubic.com)

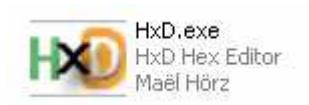

Après installation du soft, ouvrir la première sauvegarde du flash

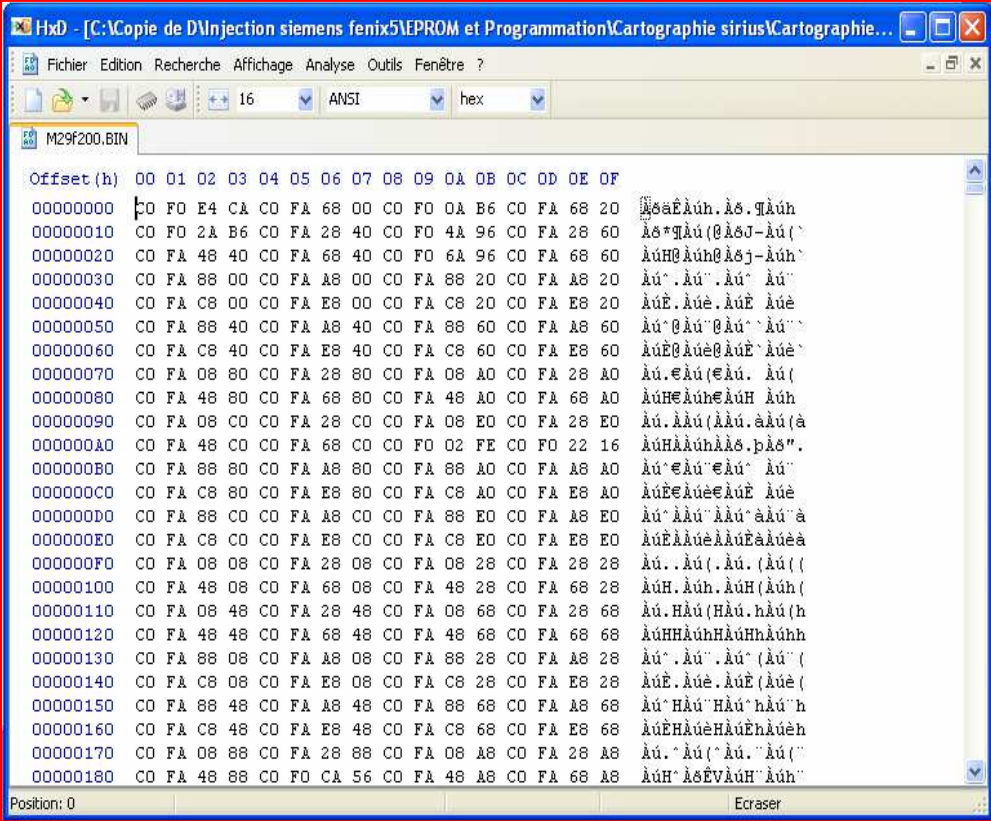

**Ensuite ouvrir le comparateur de fichier :** 

 *Analyse/comparaison de fichier/comparer*

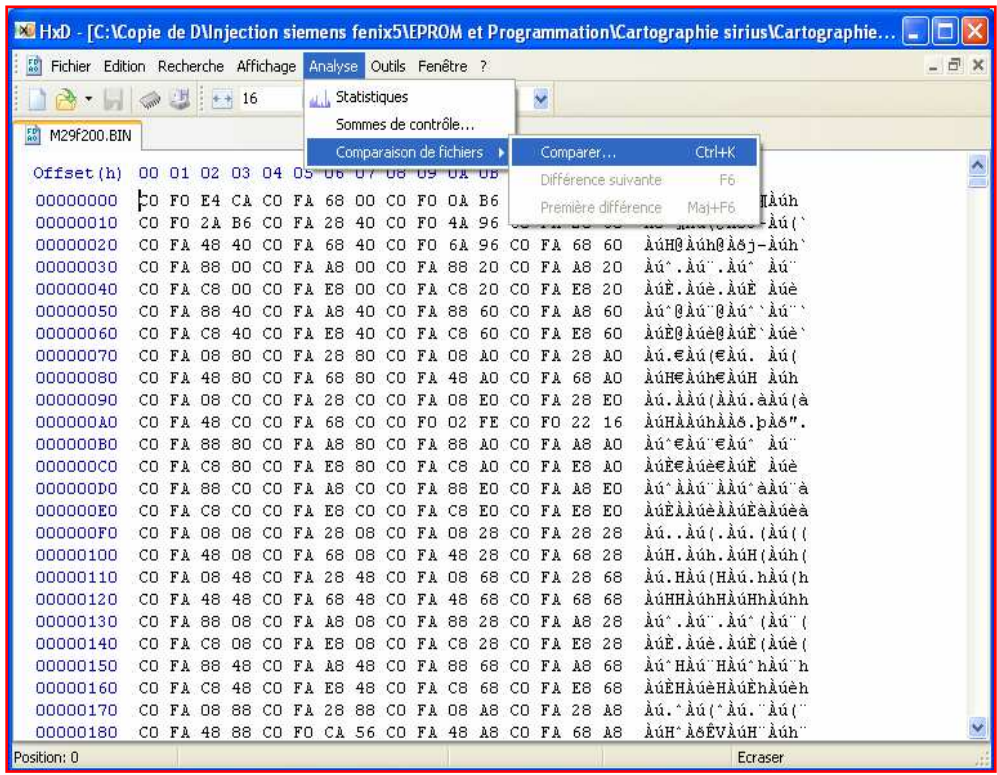

Sélectionner le chemin de la sauvegarde à comparer

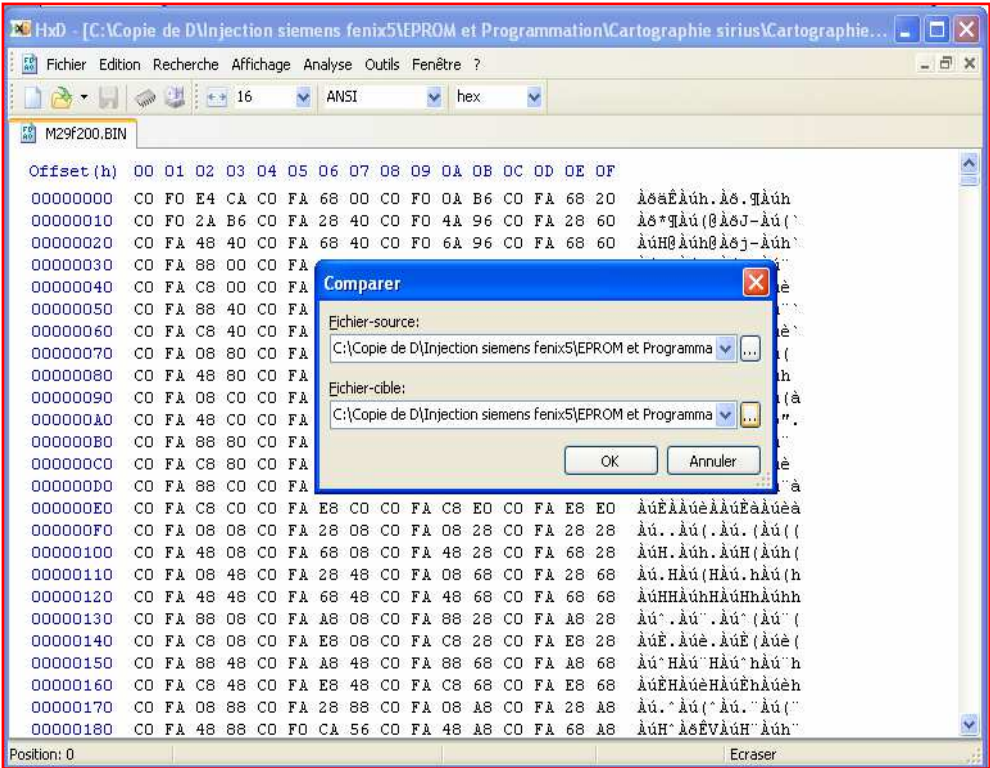

Puis lancer la comparaison

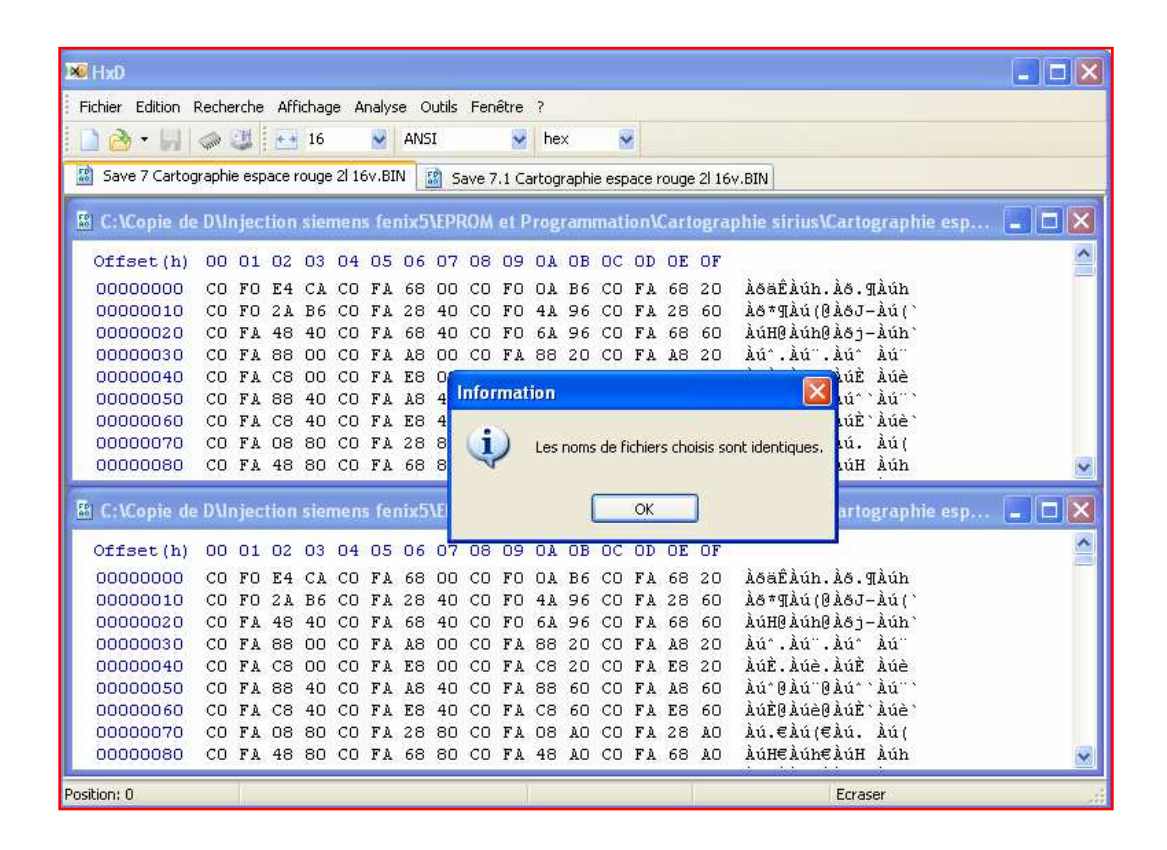

 Si les deux fichiers sont identiques, le message « Les noms de fichiers choisit sont identiques » s'affiche

#### **XIII. Effacement du flash**

Si vous programmez un flash neuf, il n'est pas nécessaire de passer par cette étape. Ce n'est pas mon cas donc « ERASE » obligatoire avant de reprogrammer.

Cliquer sur l'icône « Erase chip »

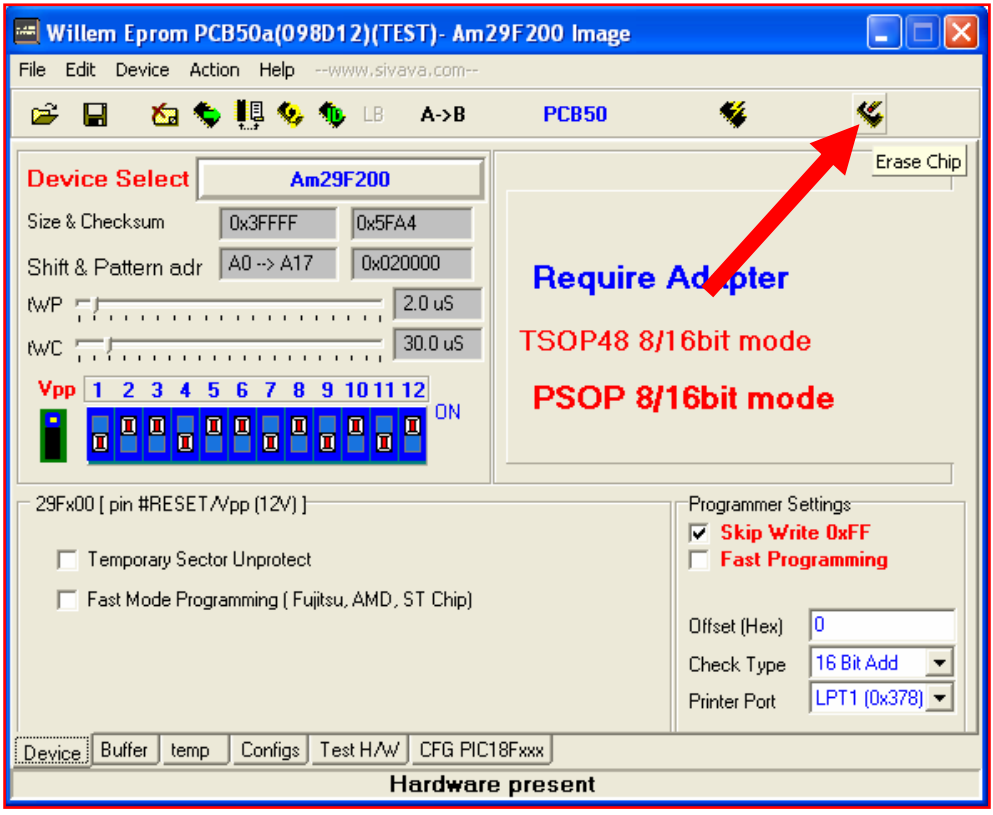

La barre de progression indique que l'effacement est en court

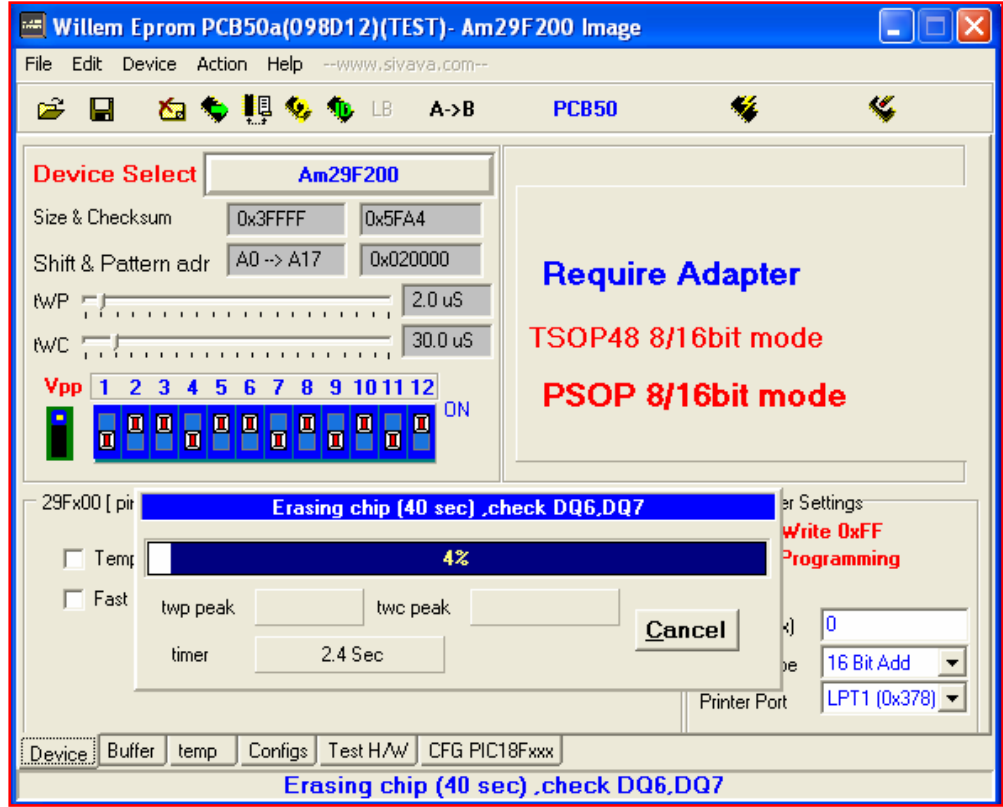

Cet écran indique que l'effacement du chip est terminé

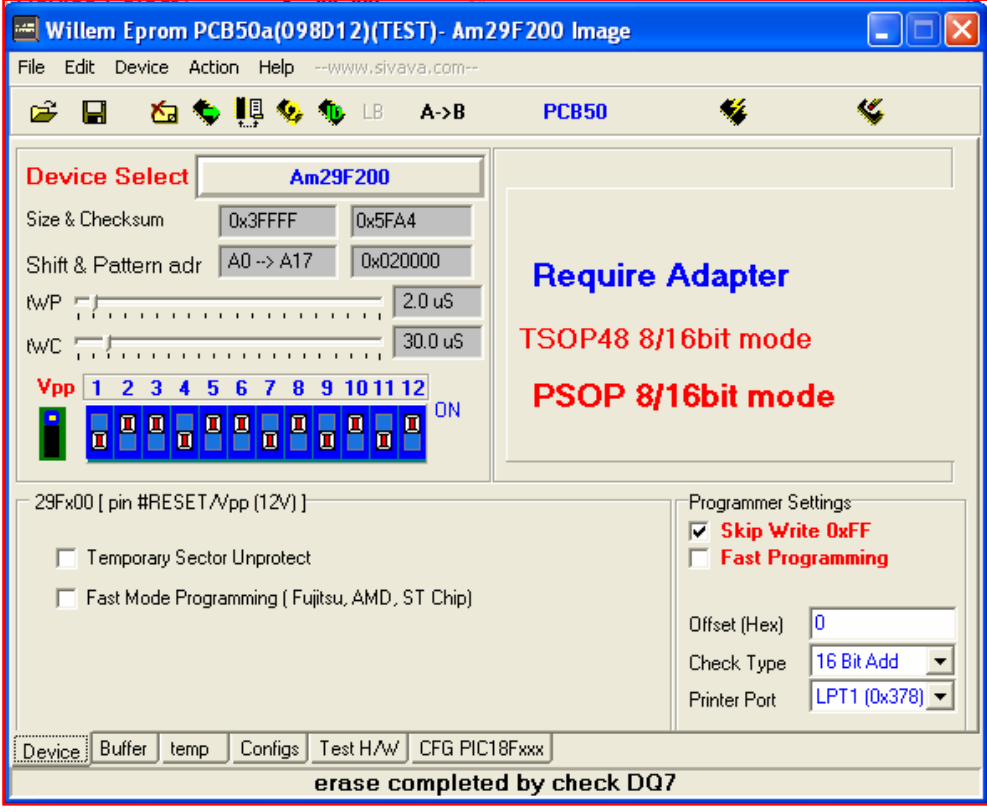

#### **XIV. Programmation du flash**

Mettre en place le chip et cliquer sur « File » puis « load »

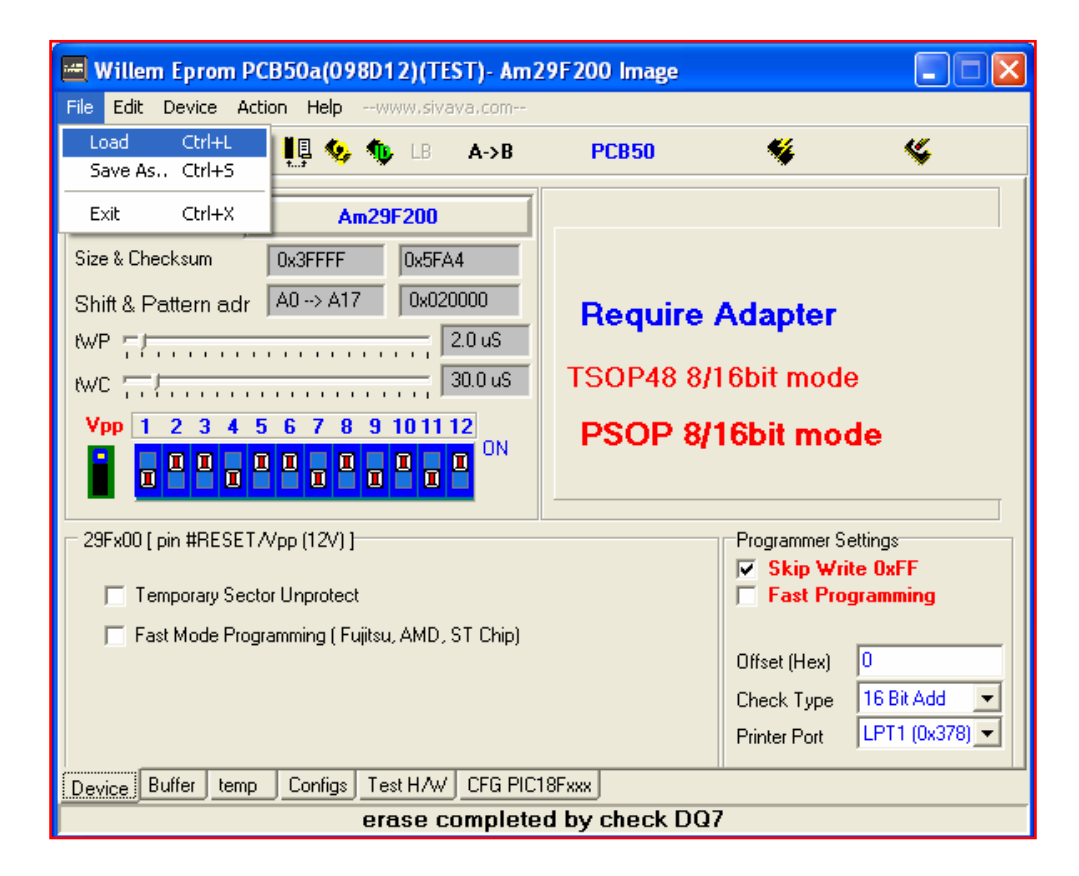

# Sélectionner votre sauvegarde

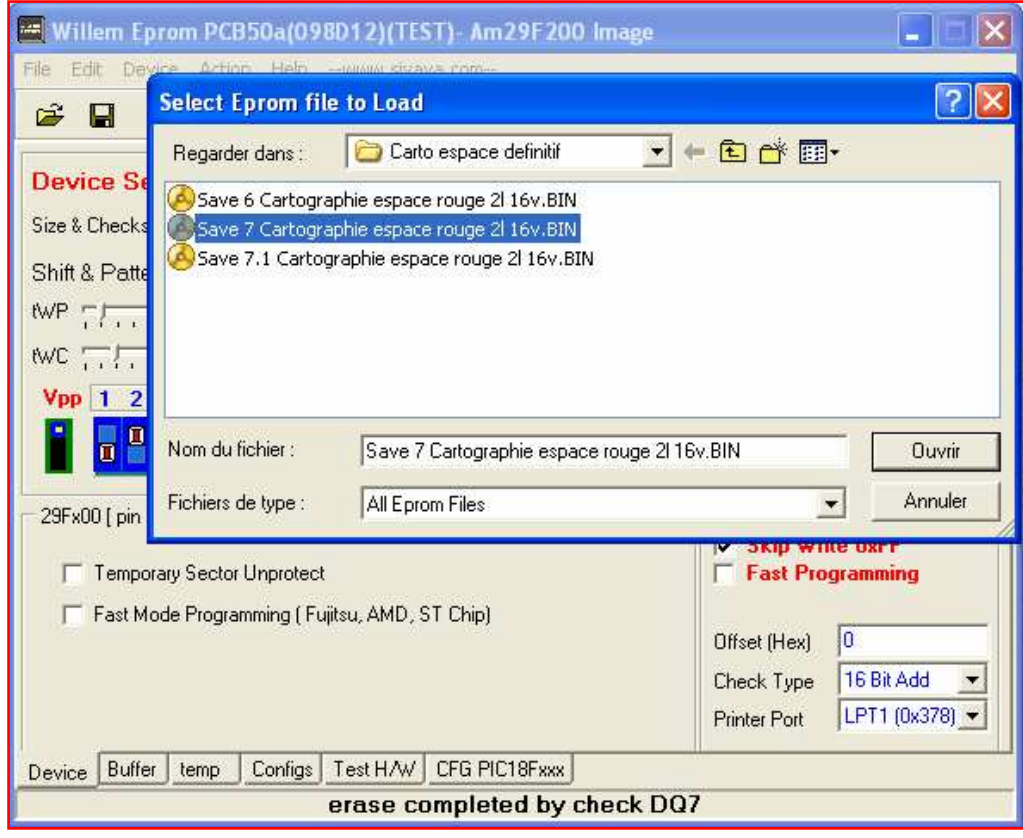

# La sauvegarde est maintenant en mémoire dans le buffer

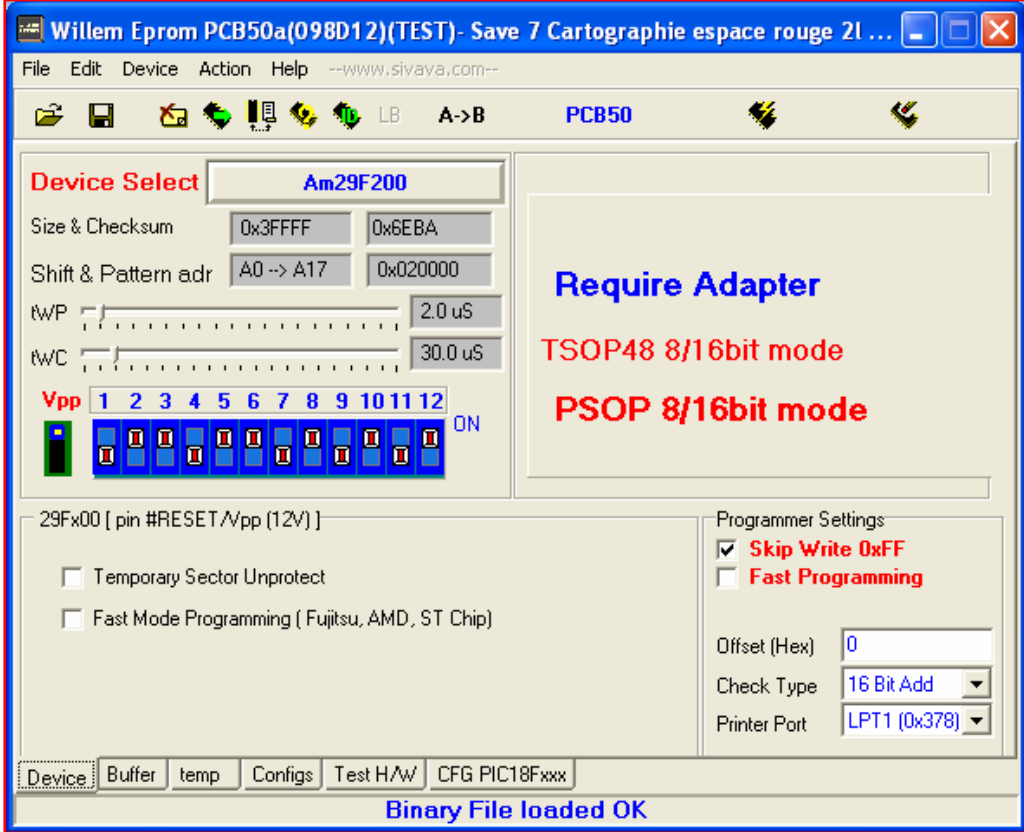

Cliquer sur l'icône « Program Chip »

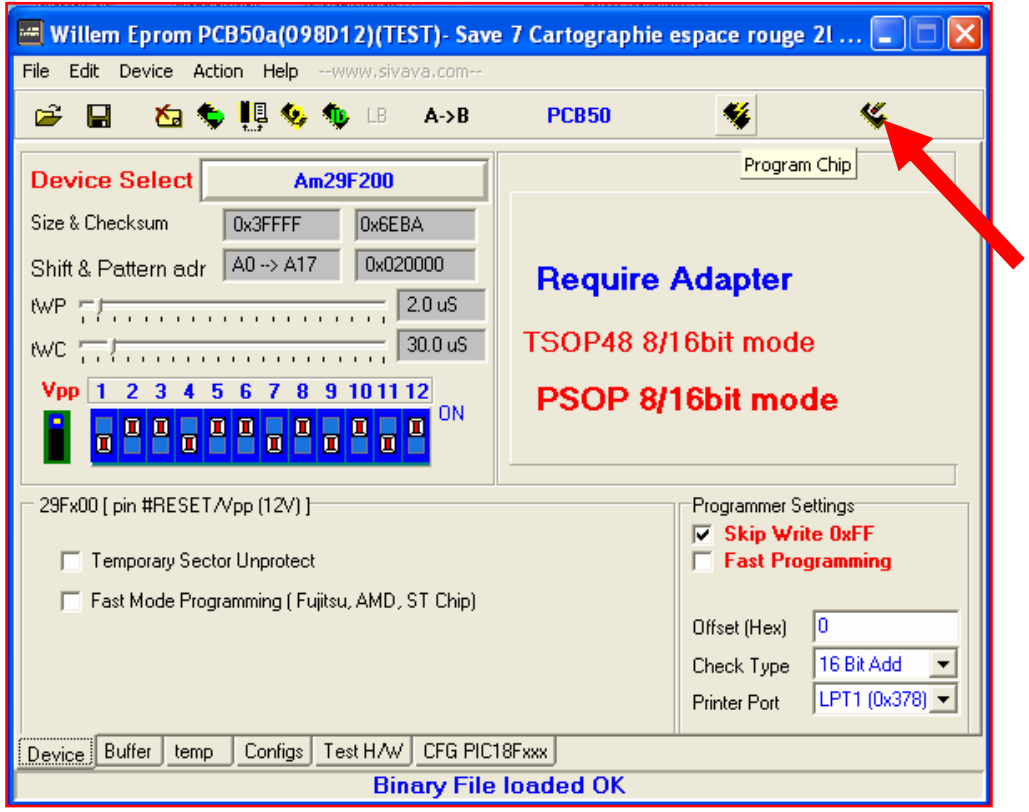

La barre de progression indique que la programmation est en court

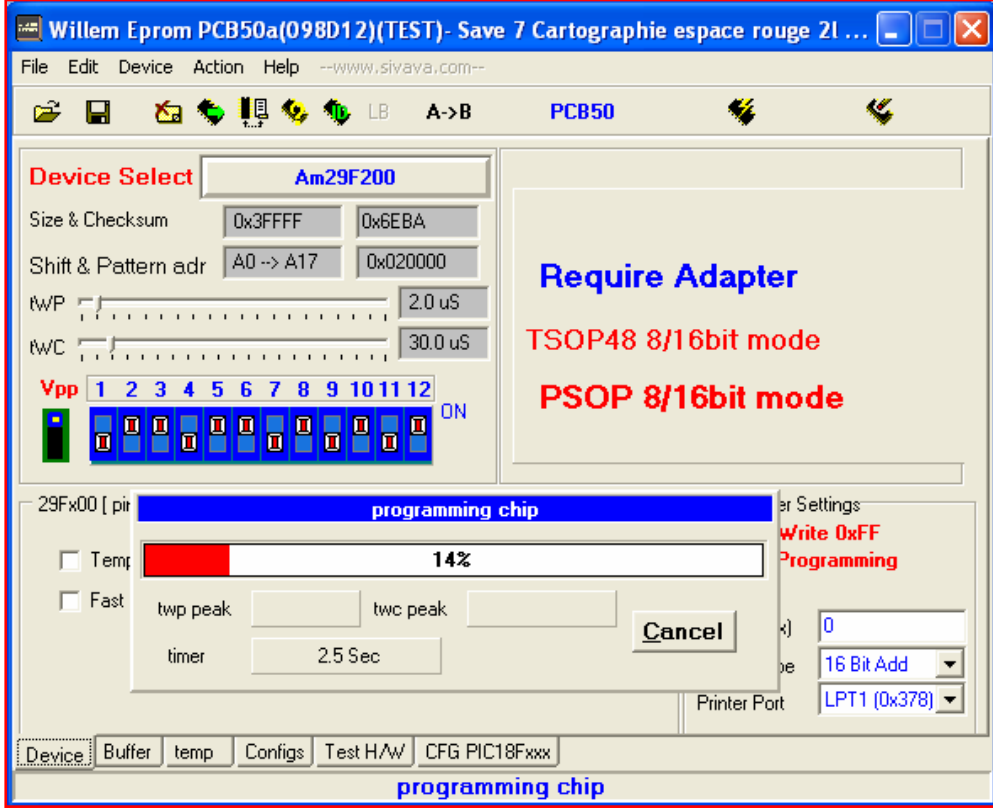

 Lorsque la programmation est terminée, une passe de vérification se lance

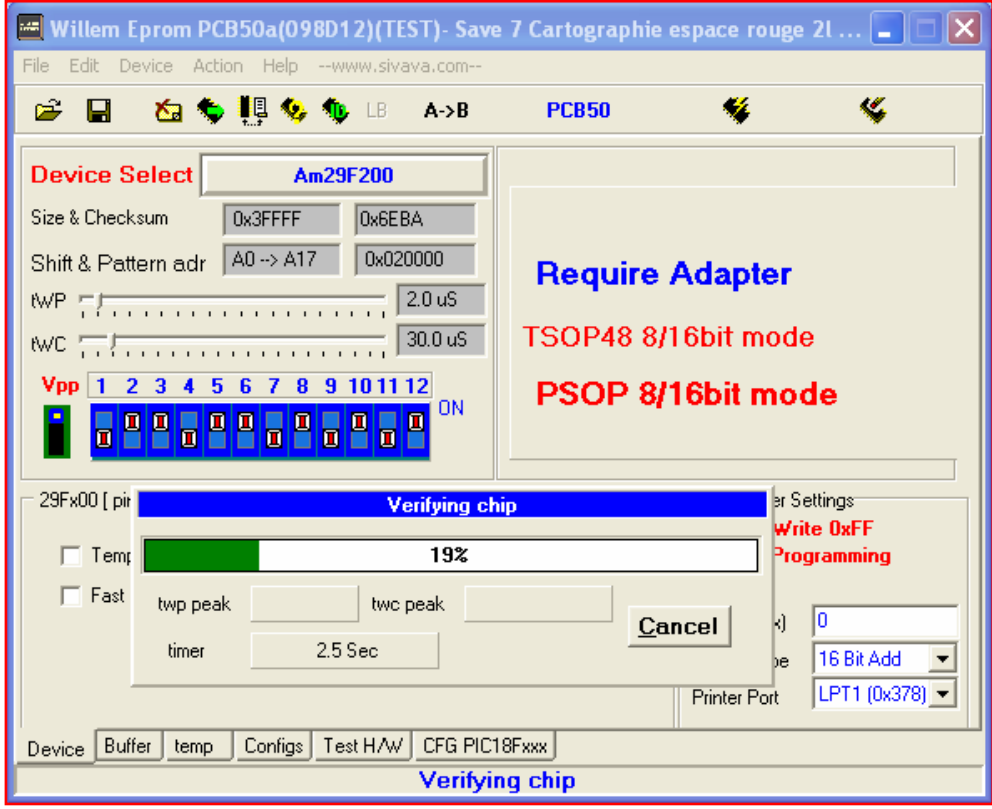

La vérification se termine sans erreur, le chip est programmé

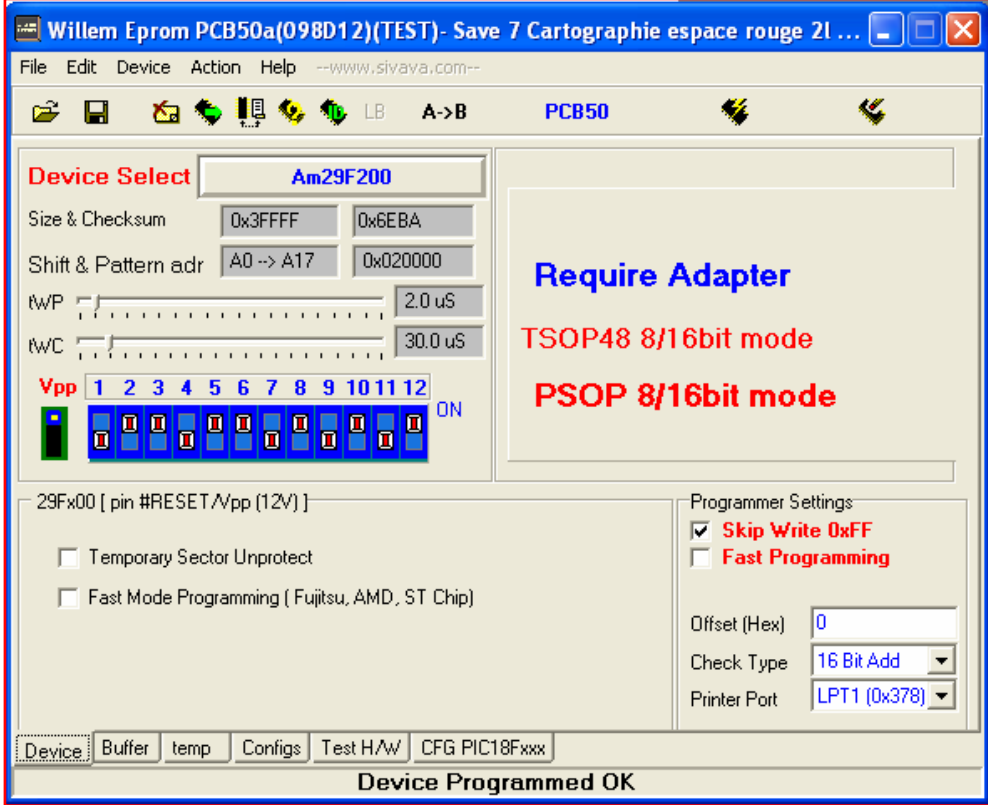

### **XV. Recherche d'un calculateur compatible**

Comme je ne trouvais pas de calculateur identique au mien, je veux parler ici des références plaquées sur l'étiquette du capot du calculo, je me suis donc mis en quête d'un modèle ayant le plus de références communes avec le mien.

mon modèle : Siemens sirius 32 N S110130224A 8200078496 8200044437

l'autre :

Siemens sirius 32 N S110130048A 8200046162 8200044437

J'ai récupéré le vin du véhicule sur lequel été installé ce calculo, de là avec de l'aide sur les forum, j'ai pu connaître le type du moteur. Grâce au logiciel Autodata, j'ai comparé l'affectation des bornes des deux calculateurs et les caractéristiques des capteurs de chaque voiture et je me suis rendu compte qu'elles étaient identiques.

D'où, ressoudage de la copie de mon flash sur celui-ci et essais. Pour ma part ça marche impeccable.

# **Et maintenant, à vous de jouer !**